# Работа со стилями в Word

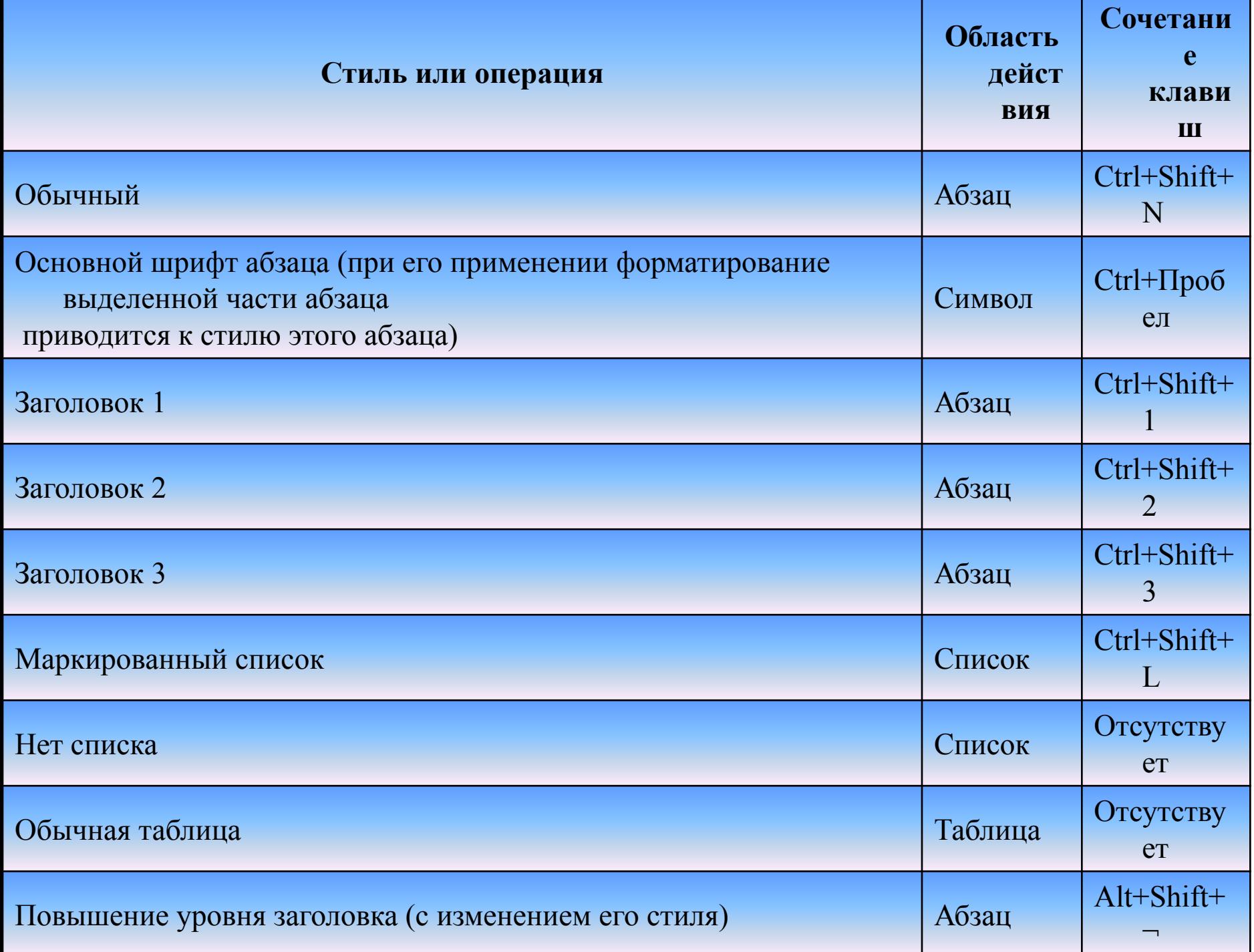

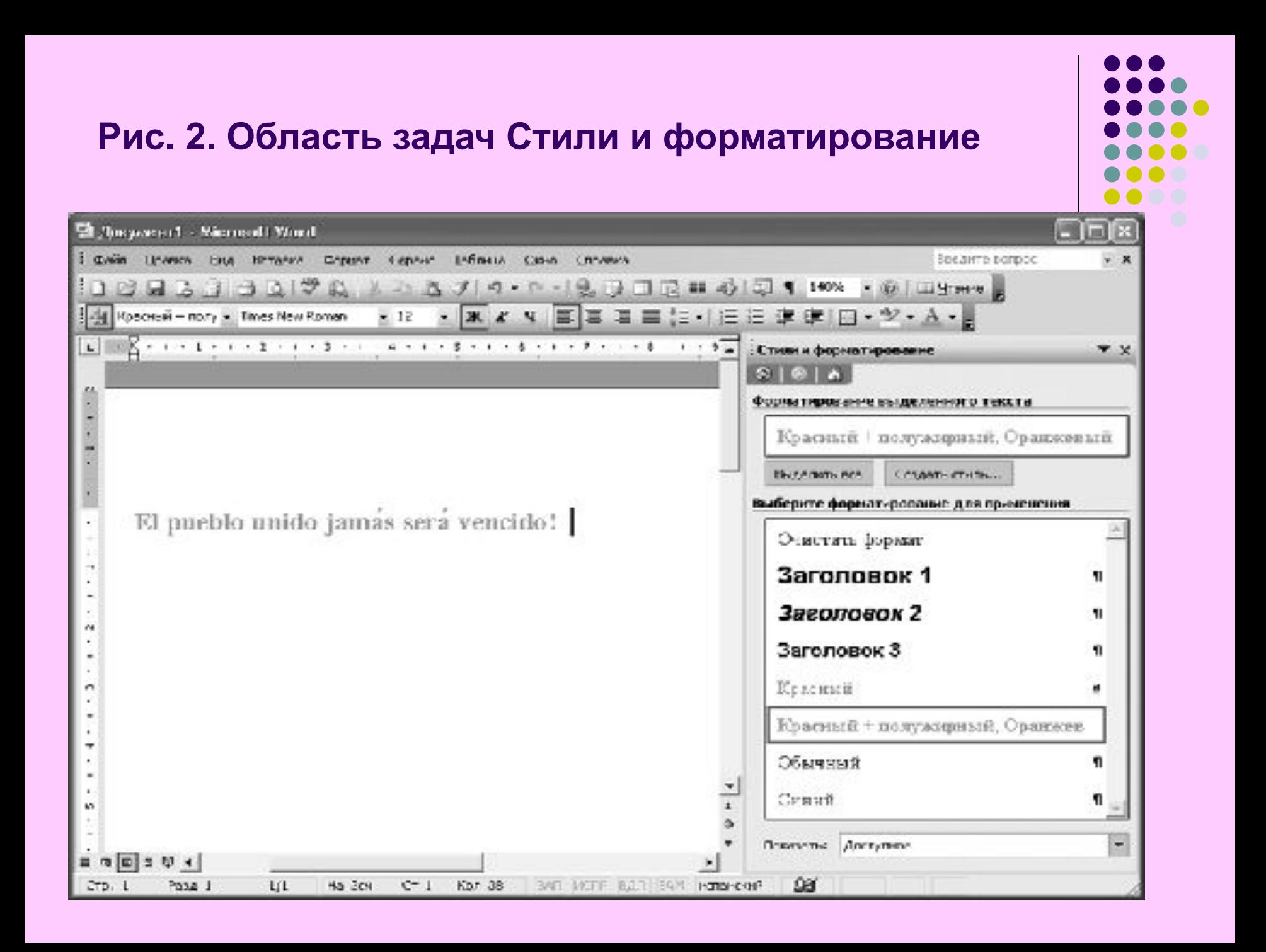

## Рис.3. Диалоговое окно Настройки формата

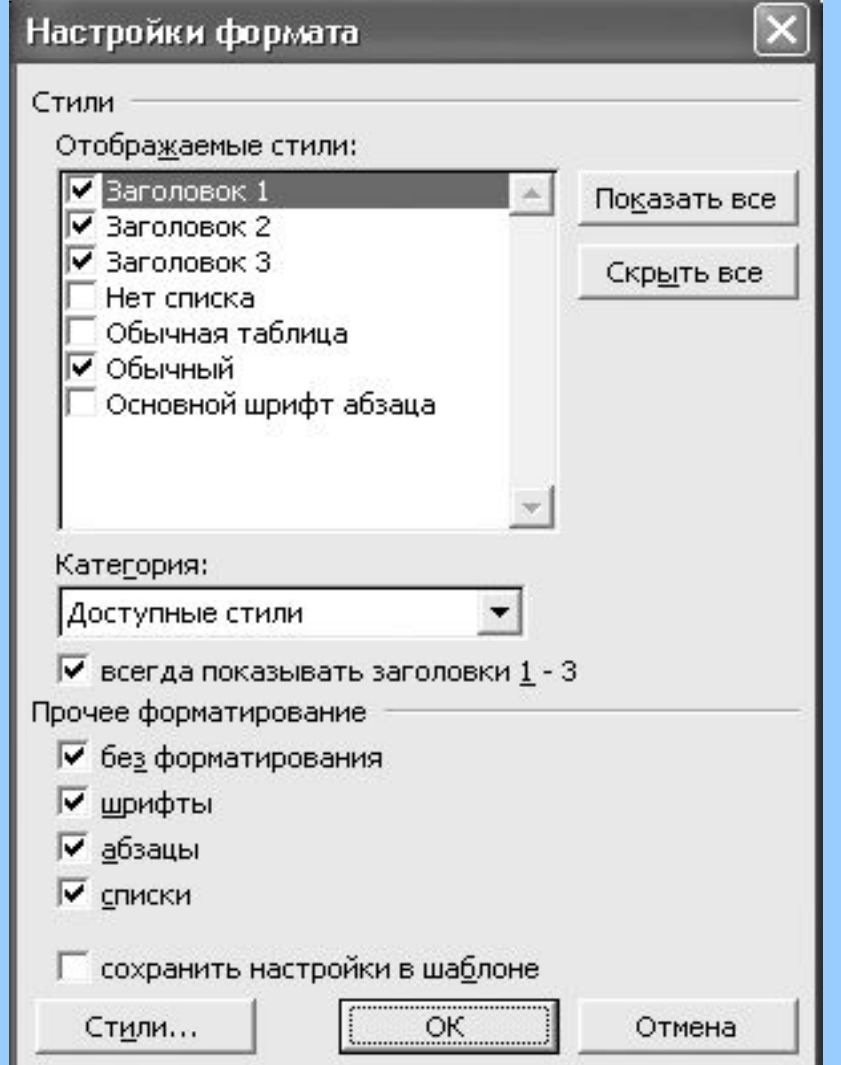

#### Рис. 4. Полоса стилей

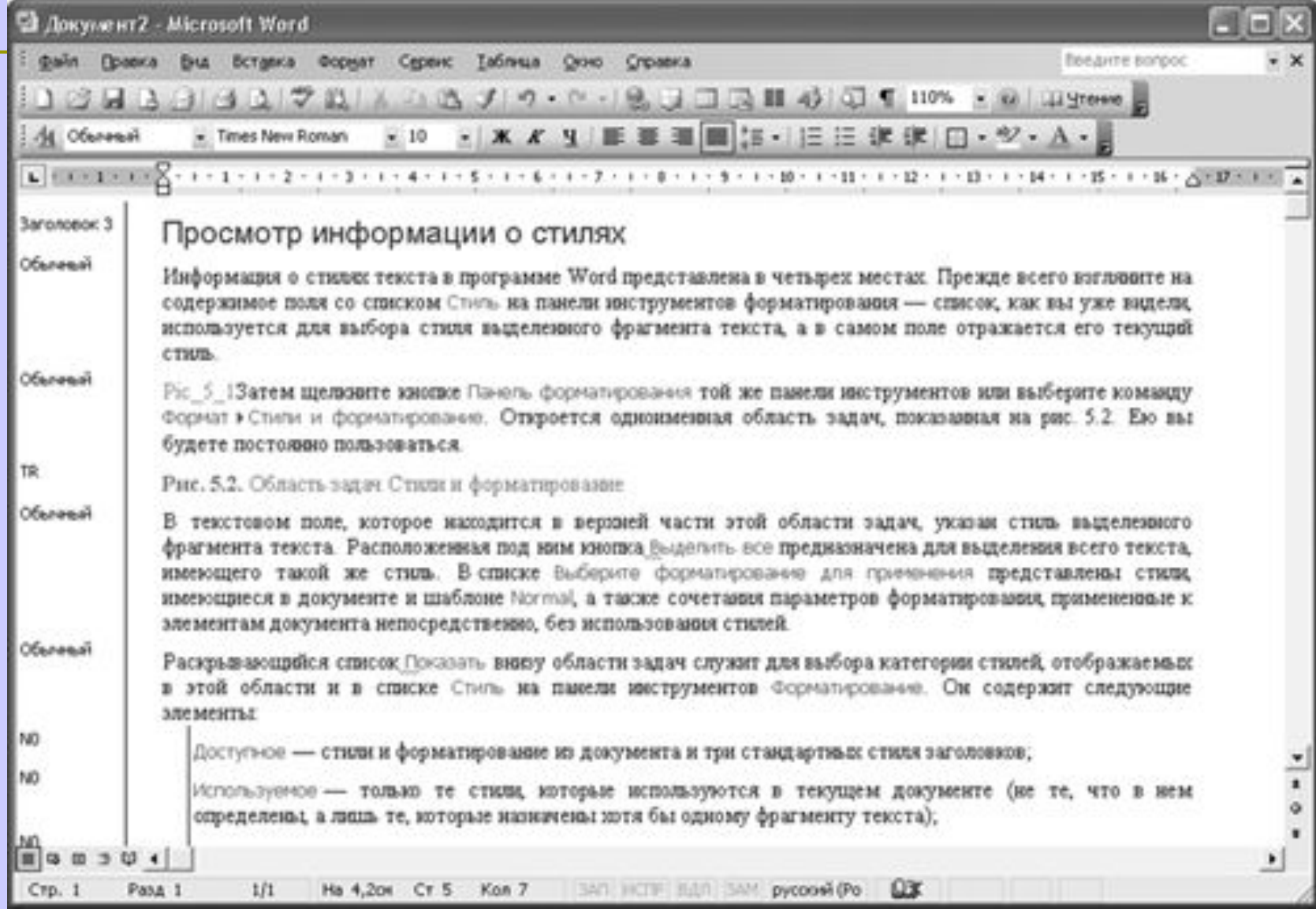

## Рис. 5. Изменение стиля

 $\bullet$   $\bullet$   $\bullet$ 

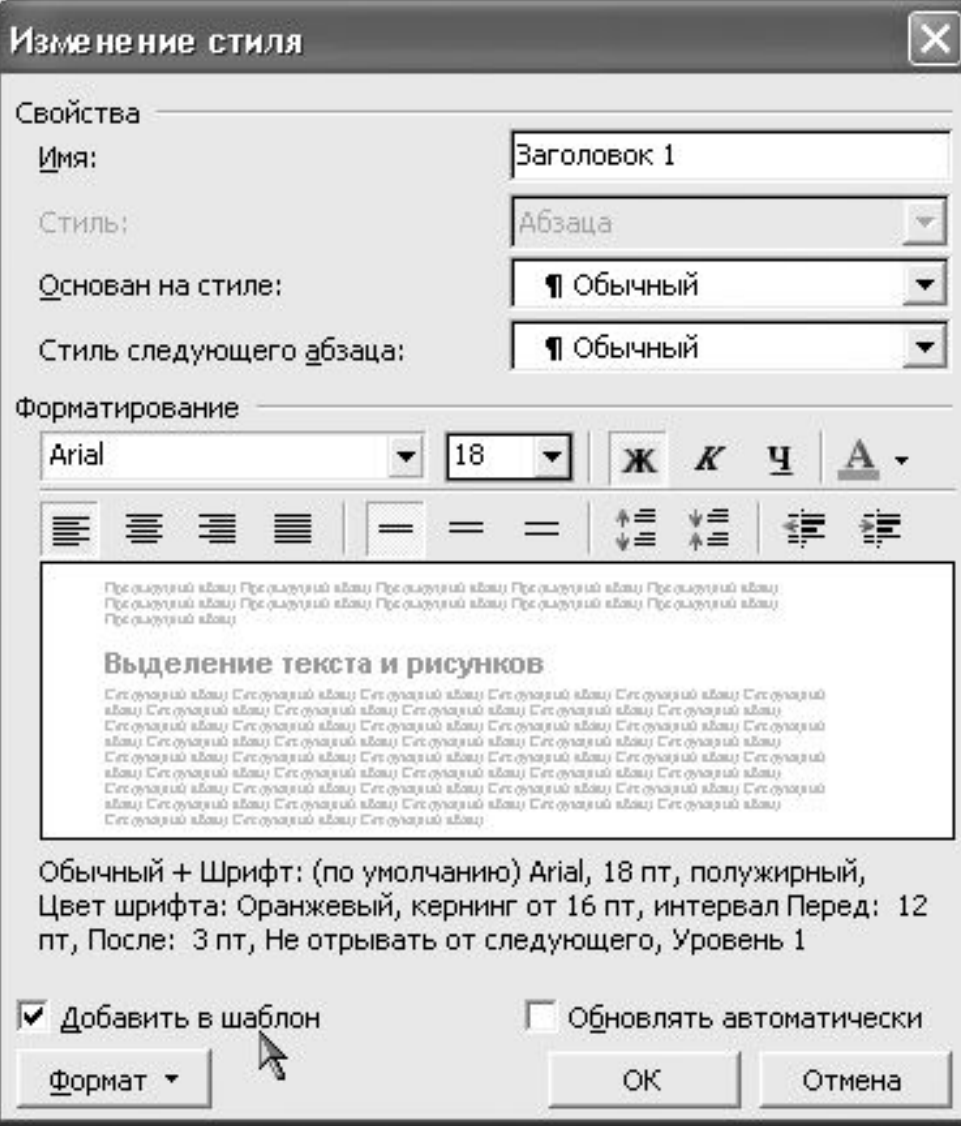

## **Рис. 6. Создание стиля знака**

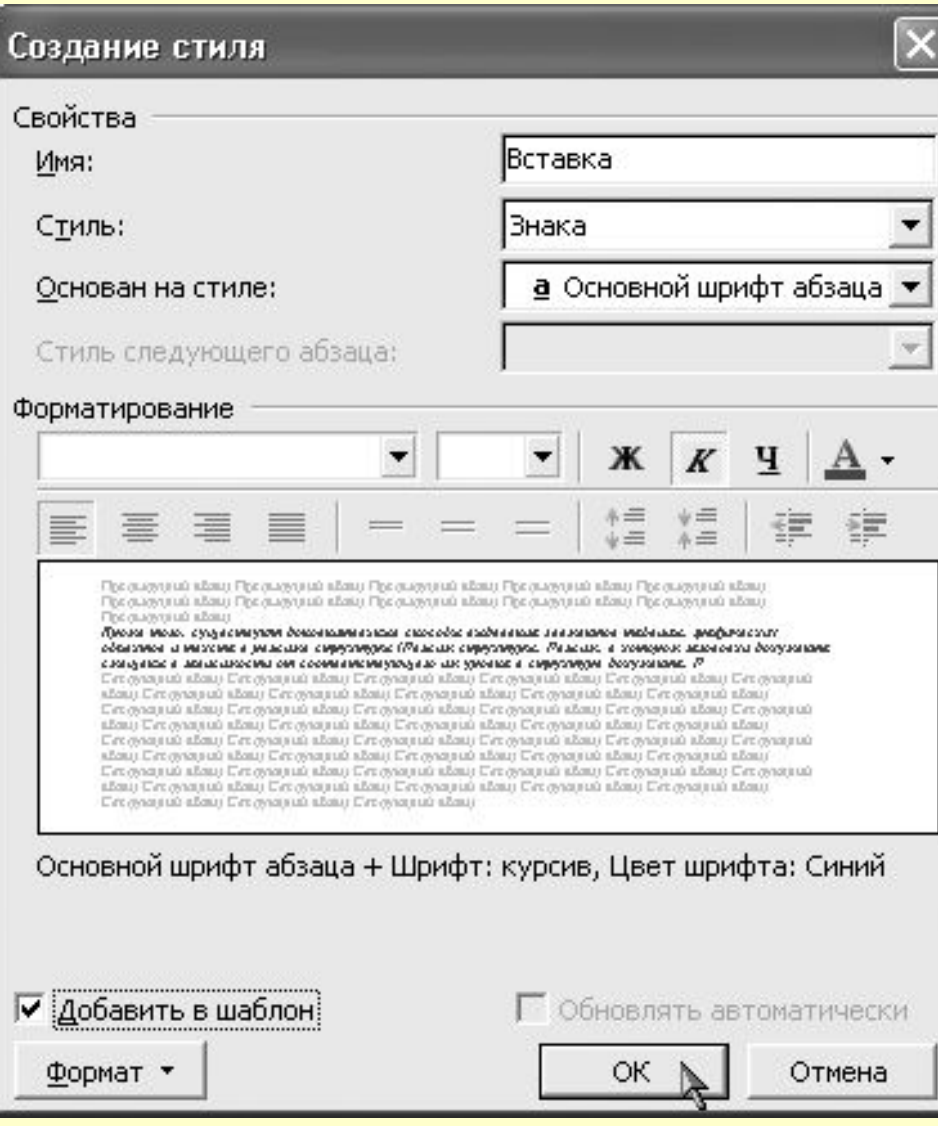

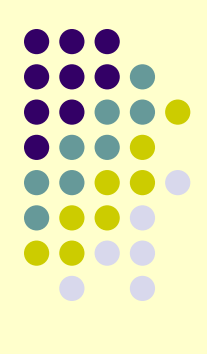

## Рис. 7. Документ, отформатированный с применением стилей знака

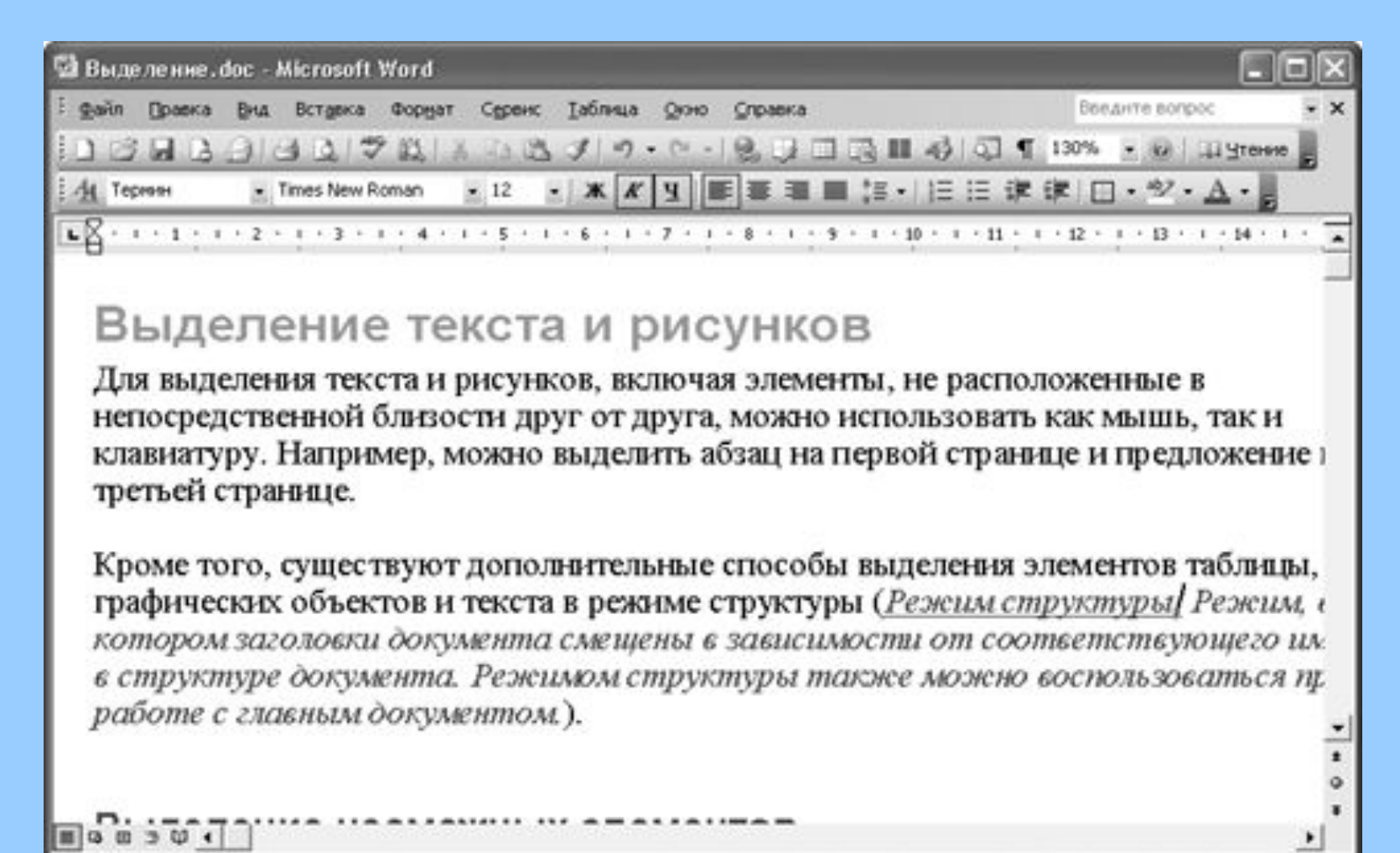

На 6,1см Ст 8 Кол 66 ВАЛ ИСТР ВДЛ ВАМ русский (Ро

Pana 1

 $CTD.1$ 

 $1/5$ 

 $Q$ 

## Рис. 8. Создание стиля абзаца

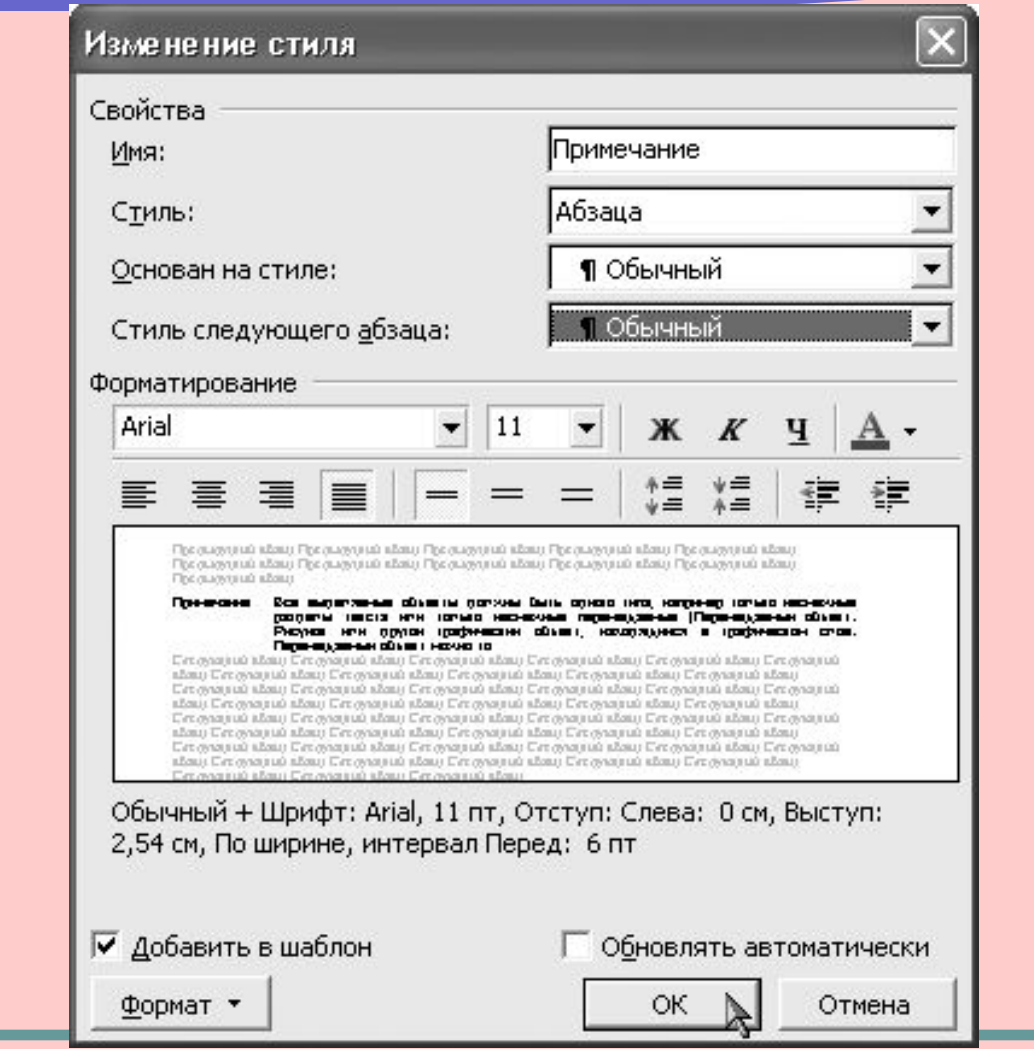

## Рис. 9. Диалоговое окно Стиль

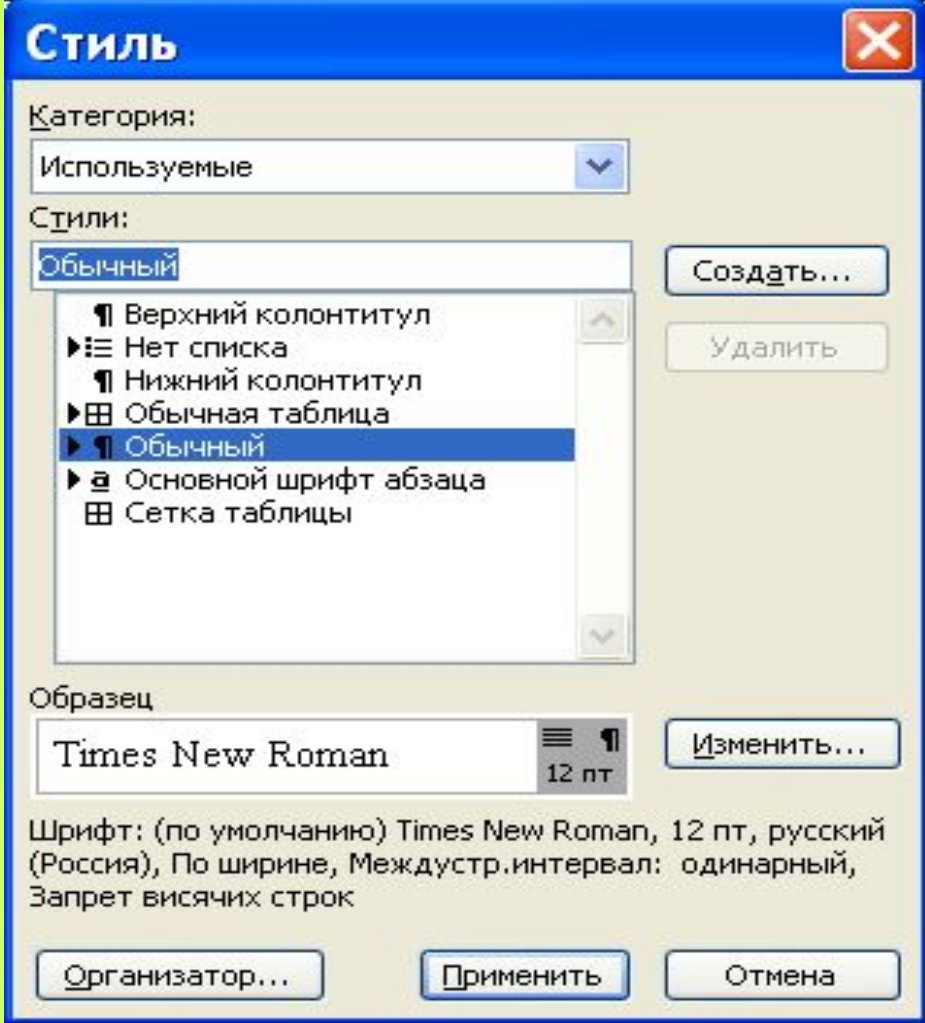

## Рис. 10. Автоматическое

## форматирование документа

## **Автоформат**

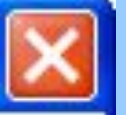

Документ "Документ1" будет отформатирован автоматически.

• Сразу весь документ С просмотром каждого изменения

Для повышения качества форматирования укажите тип документа:

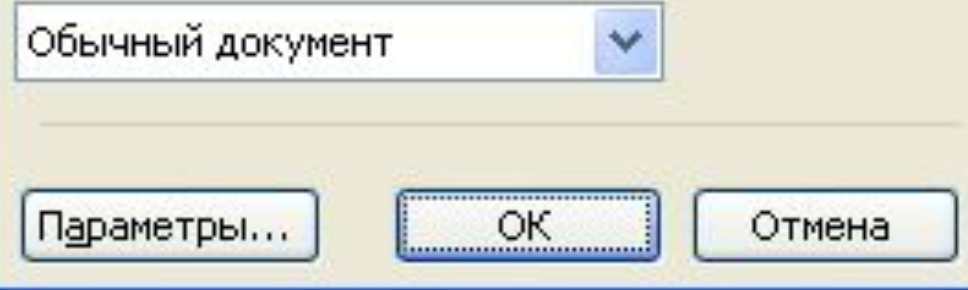

#### Рис. 11. Выбор темы для форматирования документа

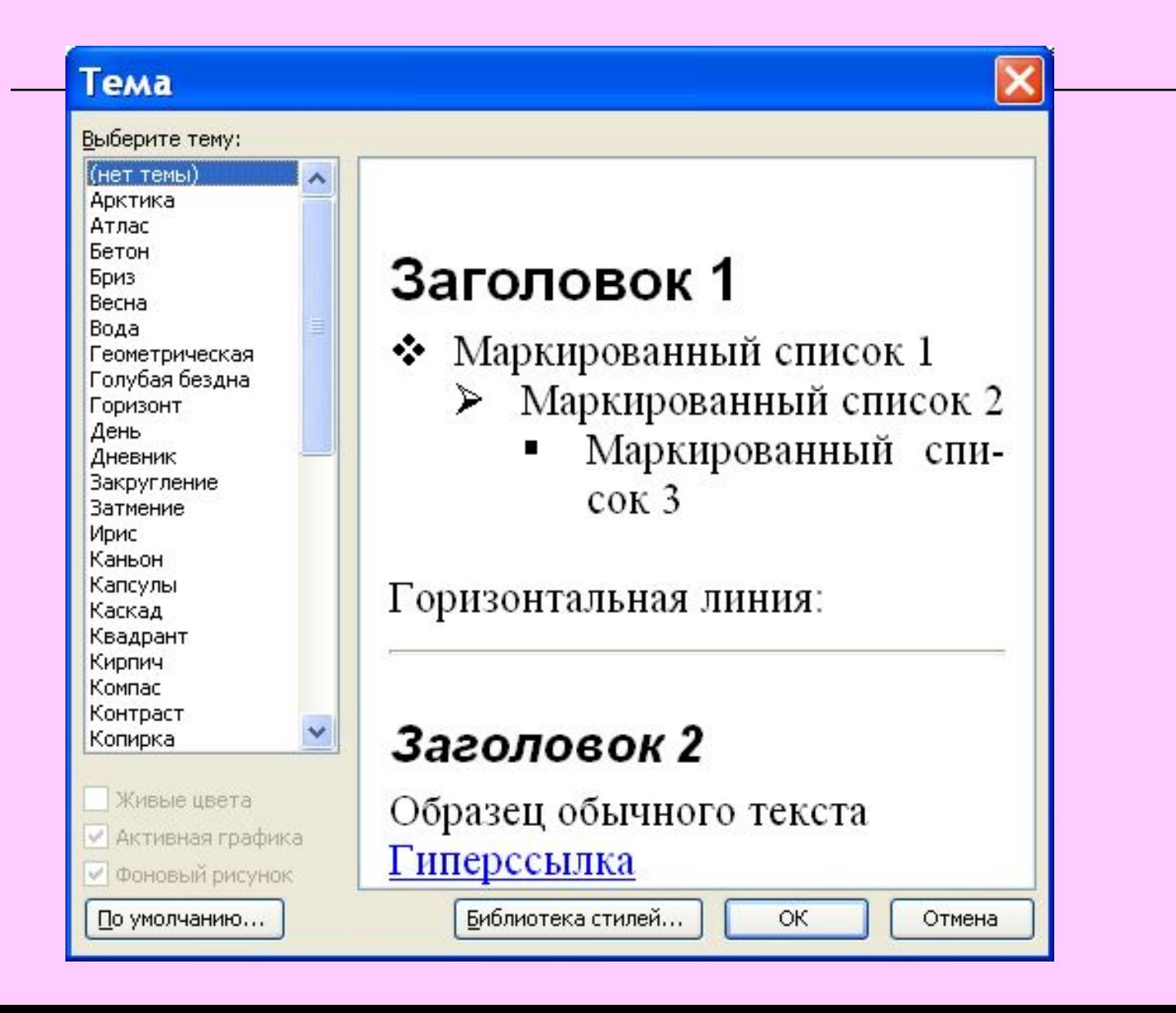

# Рис. 12. Отформатированный документ

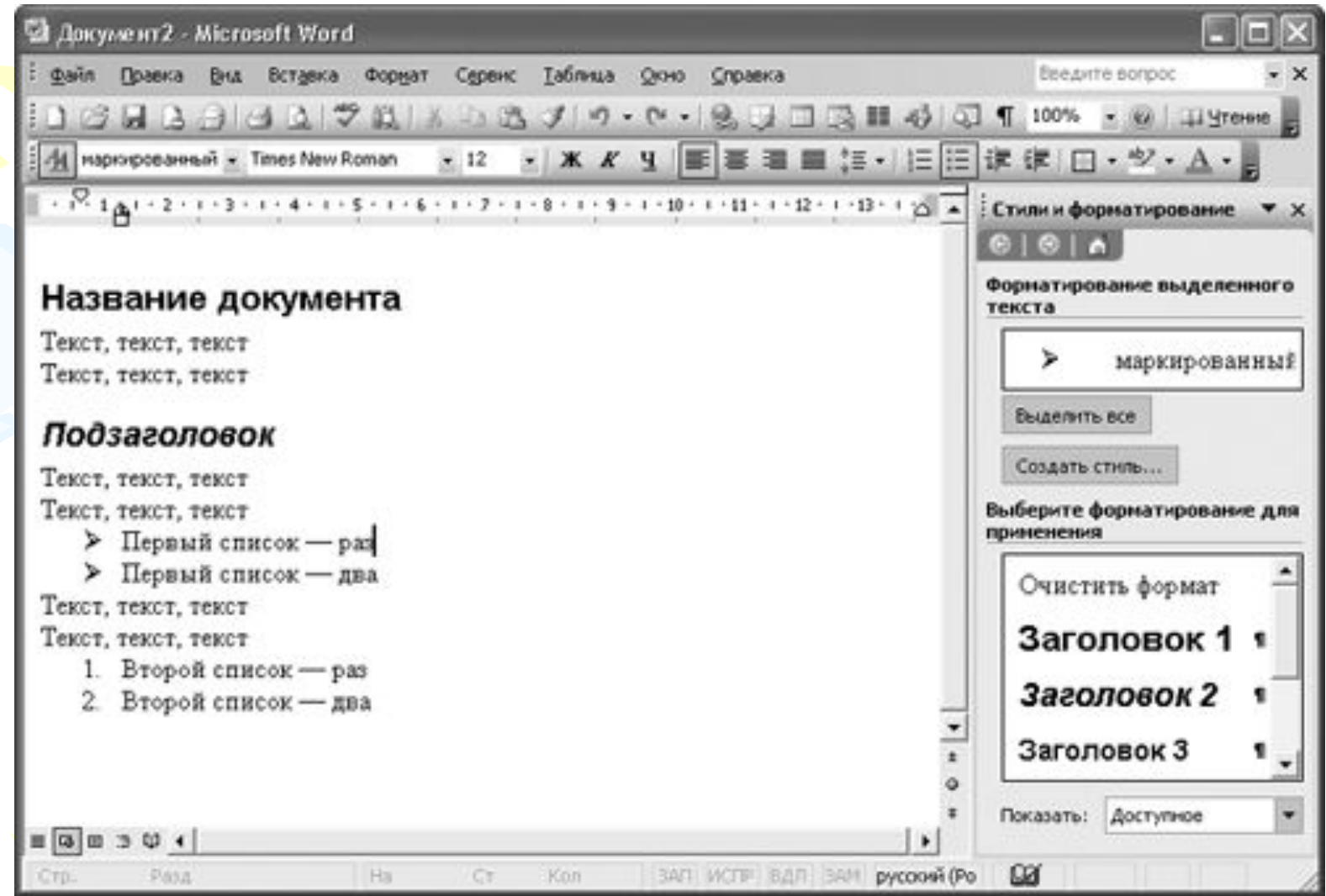

# Рис. 13. Документ, оформленный в соответствии с выбранной темой

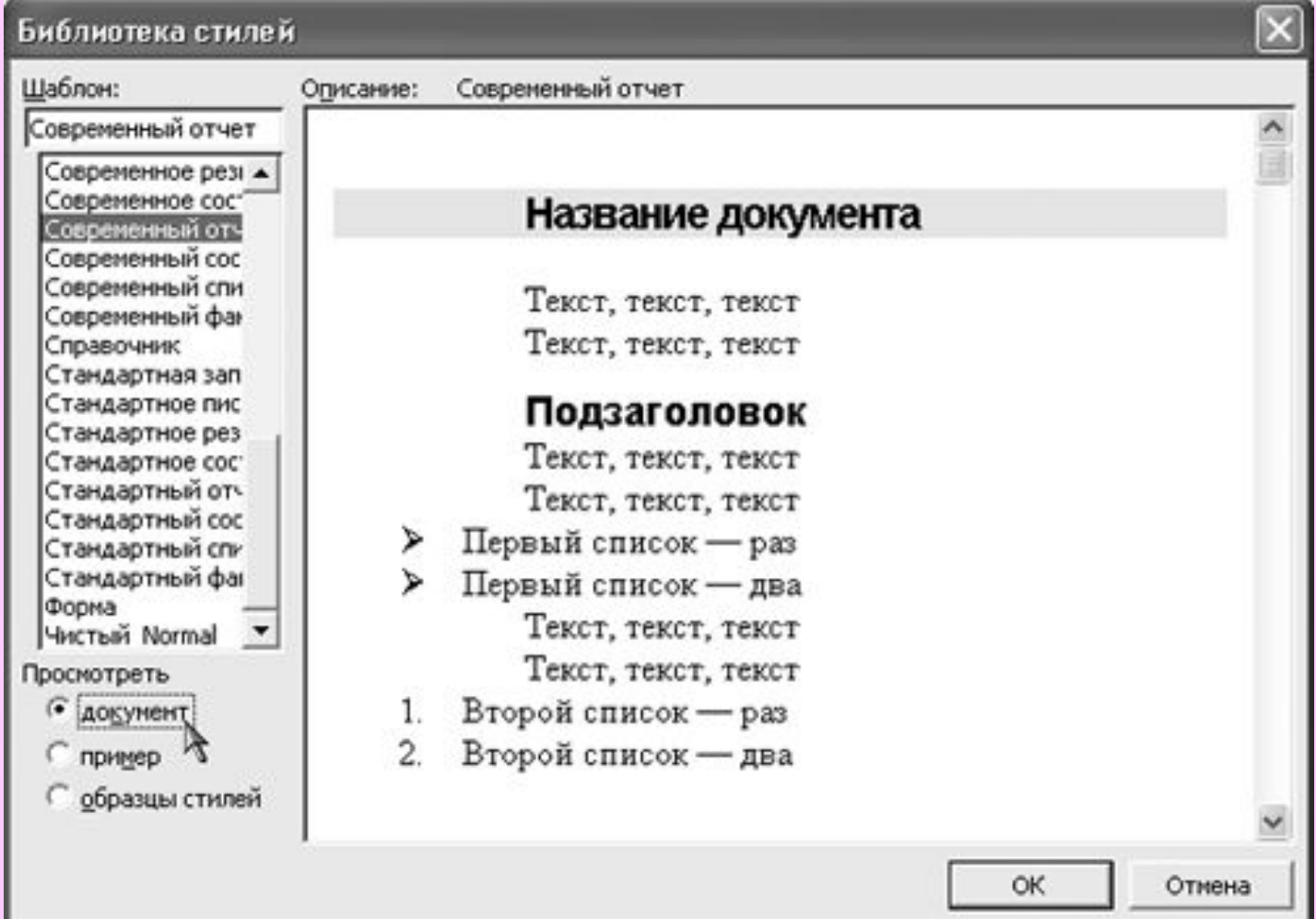

### Рис. 14. Библиотека стилей

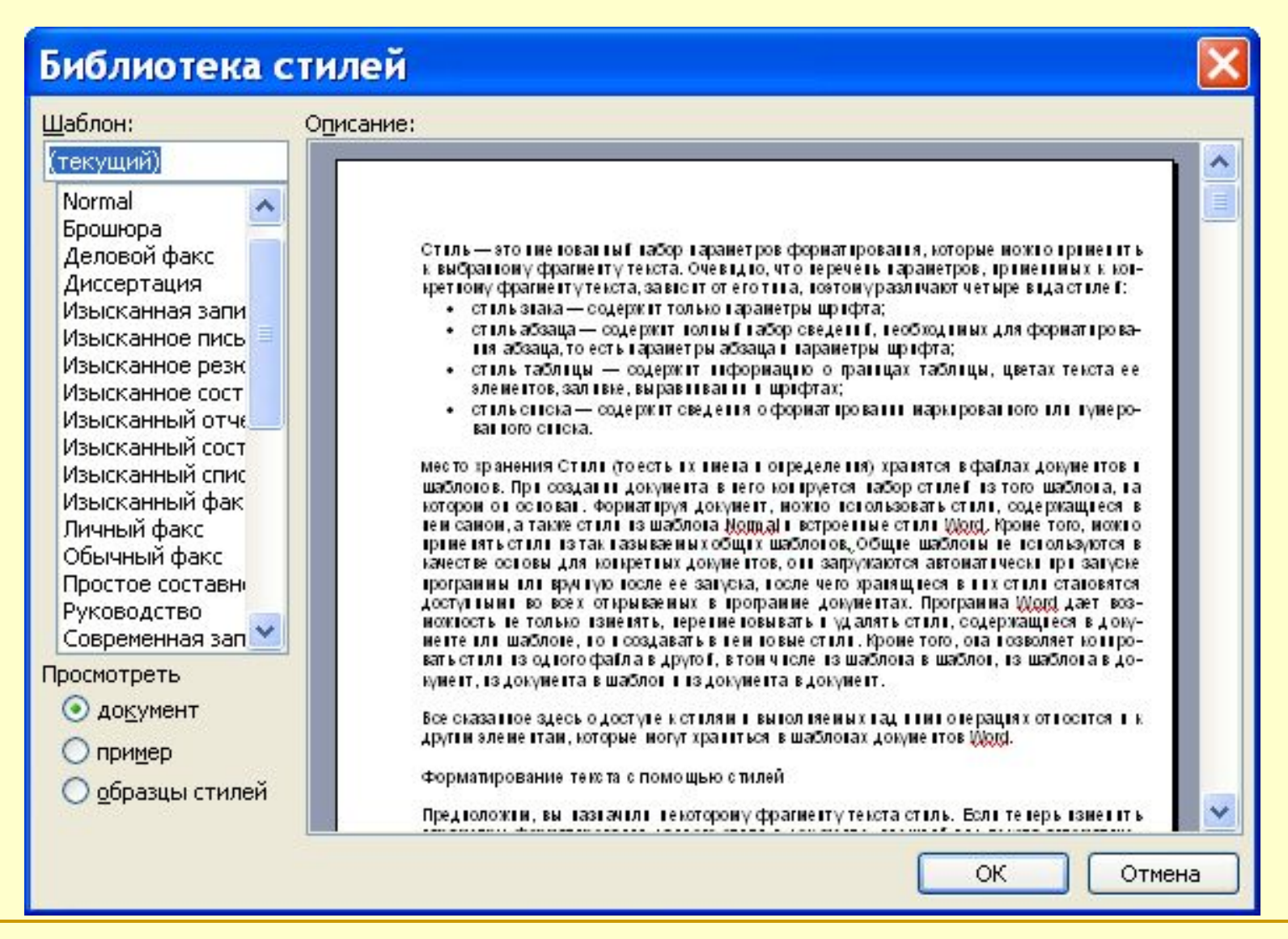

# Спасибо за внимание!!!